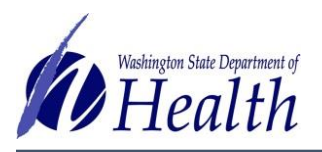

# **Why do I need to enter immunity?**

The number of students with immunity at your school is reflected in the annual report. For the report to be accurate, students with health care provider documentation of immunity must be entered into the School Module or by providers in Special Considerations. Immunity also impacts other areas of the School Module like the rosters and reports.

## **How does entered immunity affect other areas of the School Module?**

- **Student Roster** Immunity impacts the student's immunization compliance status.
- **At-Risk Report** Students with immunity entered will not show on the At-Risk report for that disease.
- **Action Report**  If a student has immunity entered for all of the diseases in a vaccine, they will not show up on the action report as needing that vaccine.
- **Certificate of Immunization Status (CIS) form**  Immunity entered into the School Module will not impact the status displayed on the validated CIS form. If a vaccine series is incomplete the status will display as Not Complete or Conditional. If desired, you can write the word immune on the CIS and change the status by hand. Immunity entered by providers in Special Considerations does impact the CIS.

## **What is documentation is required for immunity to be valid?**

You must have documentation from a health care provider that the child is immune to the disease. That can be done by provider filling out and signing the immunity section of the CIS, a health care provider signature on a lab report, or a letter from a health care provider stating the child is immune to the disease. Note that a copy of the lab report is no longer required to accompany health care provider documentation of immunity by blood antibody titer.

## **How do I add immunity to a student's record?**

\*\* You must have parent permission to enter immunization information, including immunity into the School Module. See the [School Module Guidance and Expectations document](https://www.doh.wa.gov/Portals/1/Documents/Pubs/348-625-GuidanceExpectationsSchoolModuleImplementation.pdf) for more information.\*\*

- 1. Login to the School Module.
- 2. Search for and select the student.
- 3. Select **Demographics** under the *Patient* section of the left-hand menu.
- 4. Click **Edit**.

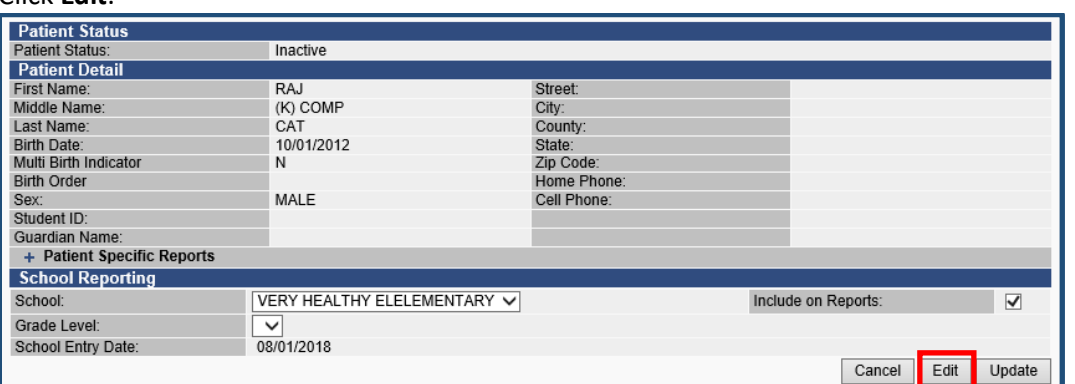

- 5. In the Demographic Edit screen click the **+** in the *Evidence of Immunity* section.
	- + School Exemptions by Disease
	- **Evidence of Immunity**

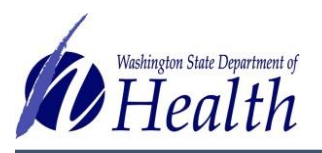

Quick Reference Guide

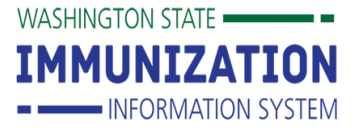

6. Select the desired **Disease** from the disease dropdown list.

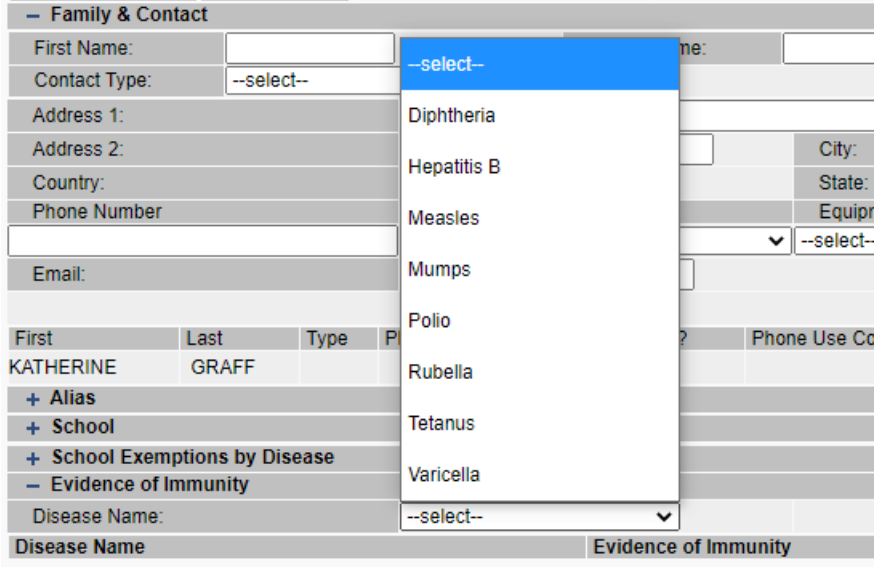

#### 7. Click the **Add** button.

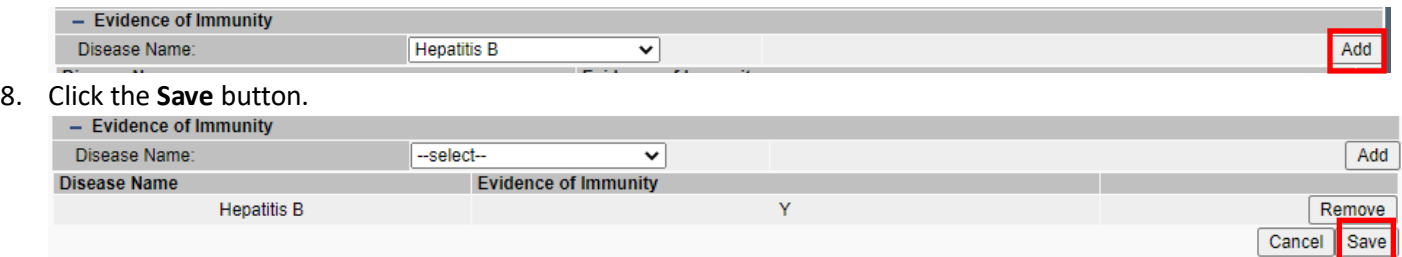

The system will return you to the Demographic page and display the new immunity.

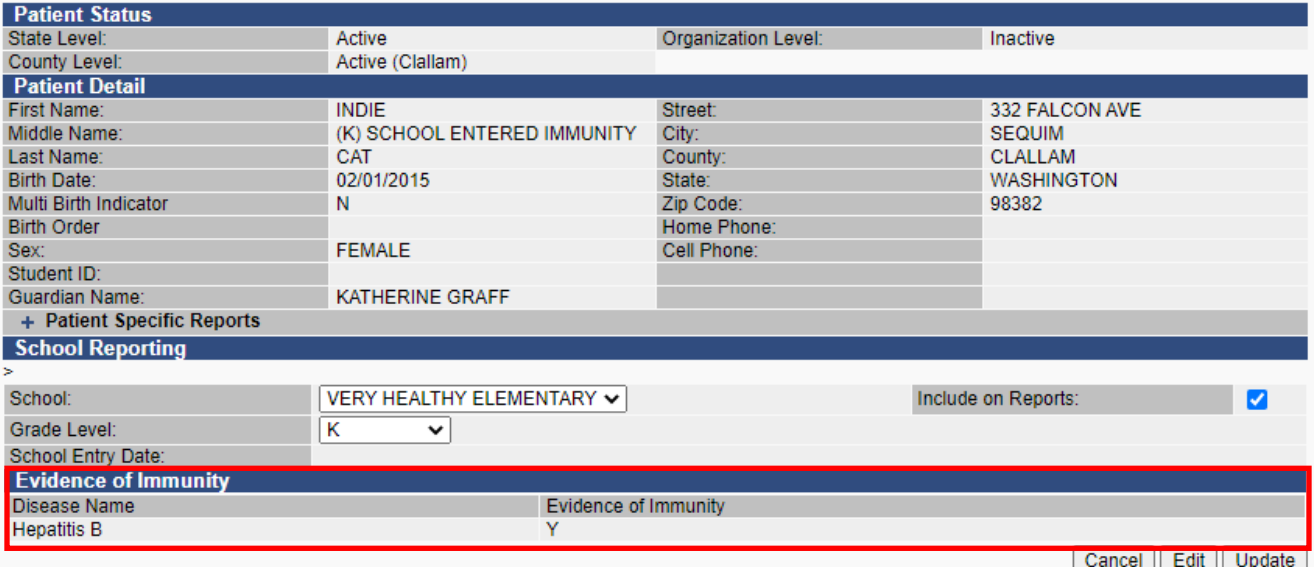

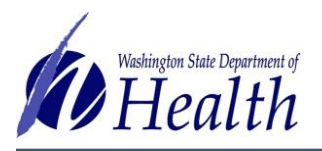

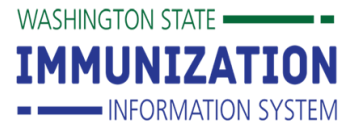

#### **How do I remove immunity from a student's record?**

- 1. Login to the School Module.
- 2. Search for the student.
- 3. Select **Demographics** under the *Patient* section of the left-hand menu.
- 4. Click **Edit**.
- 5. In the Demographic Edit screen click the **+** in the *Evidence of Immunity* section.
- 6. Click the **Remove** button of the desired immunity.

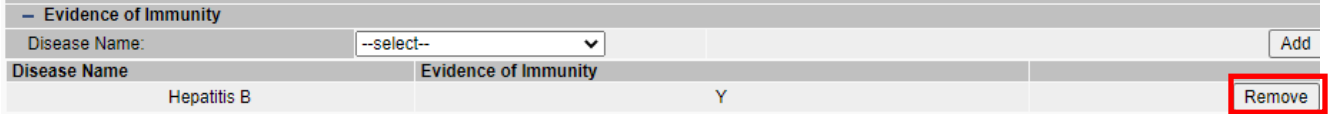

7. Click **Save.**

**Questions?** Contact the School Module Team a[t SchoolModule@doh.wa.gov](mailto:SchoolModule@doh.wa.gov)